# 微软正版软件下载与激活使用手册

正版软件管理平台提供 Windows(7/8.1/10)、Office(2010/2013/2016)专业 版最新正版软件, 早期版本 XP 与 office2003、2007 微软已不支持技术更新, 建 议升级到最新版本。

### 一、正版化适用对象与激活说明

Windows、Office 正版软件激活服务仅对校园网用户和通过 VPN 接入校园网 的校内师生用户提供。如果激活后离开校园网超过 180 天,需要重新连接到校园 网使用激活客户端手动重新激活。

### 二、正版化软件下载

用户登录,输入网址 http://ca.bit.edu.cn, 跳转到如下页面, 输入工号或学号及密码

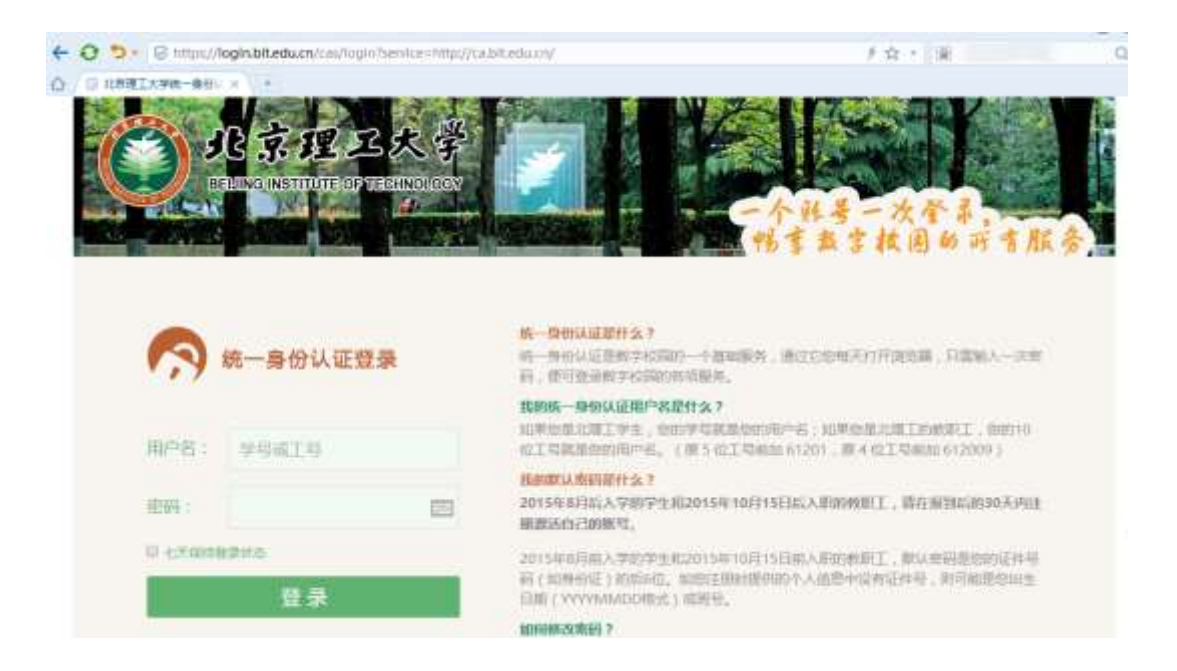

下载软件,登录平台下载所需要的正版软件,如图:

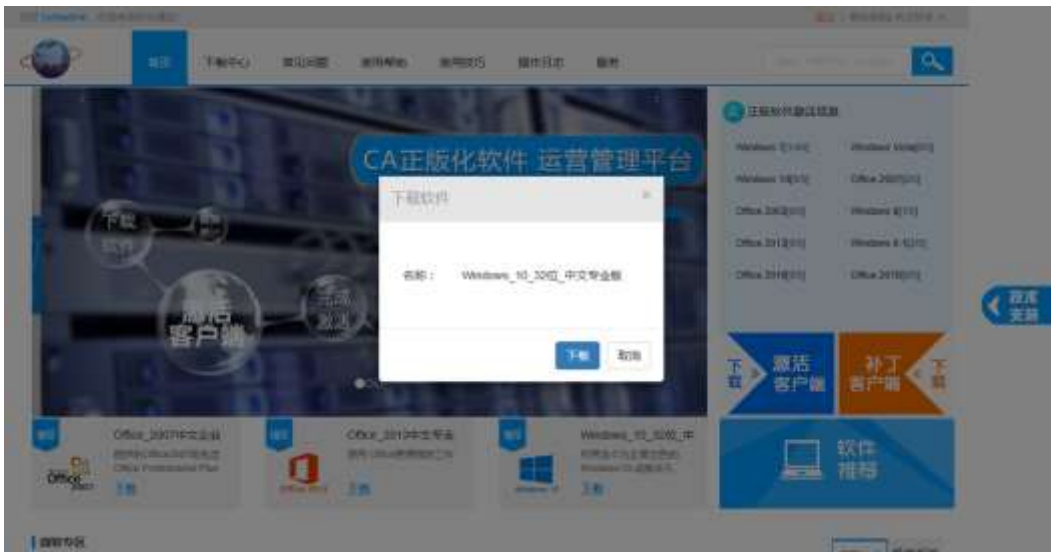

三、正版软件安装

# (一) Windows 安装步骤

1) 下载 Windows 10 安装文件后双击它并运行"setup"文件, 如下图。

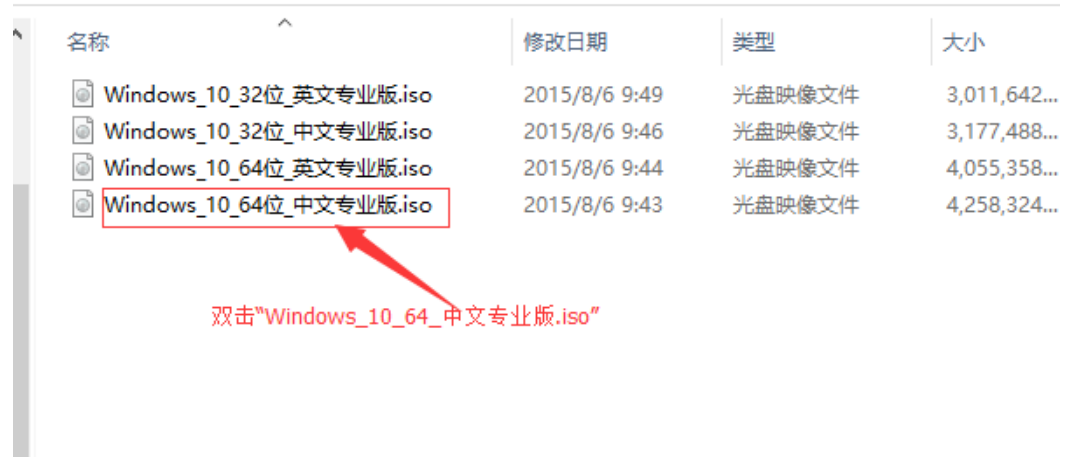

2)运行"setup"安装文件,如下图。

# 器 (F:) WINDOWS 10 64位 中

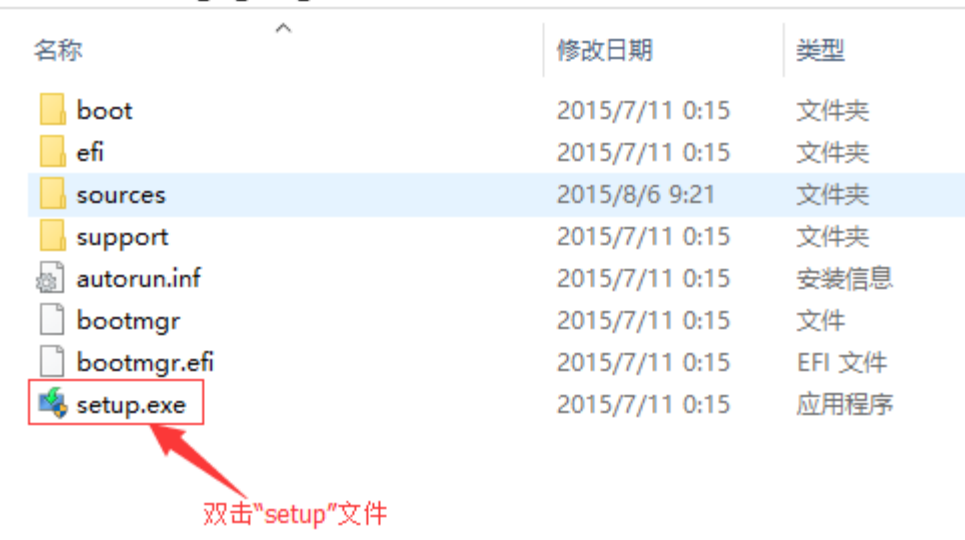

# 3)开始安装

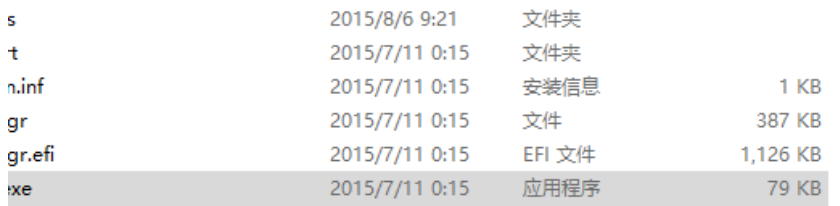

**Windows** 

正在准备 16%

4)获取重要更新窗口中选择"不是现在",点击"下一步"继续

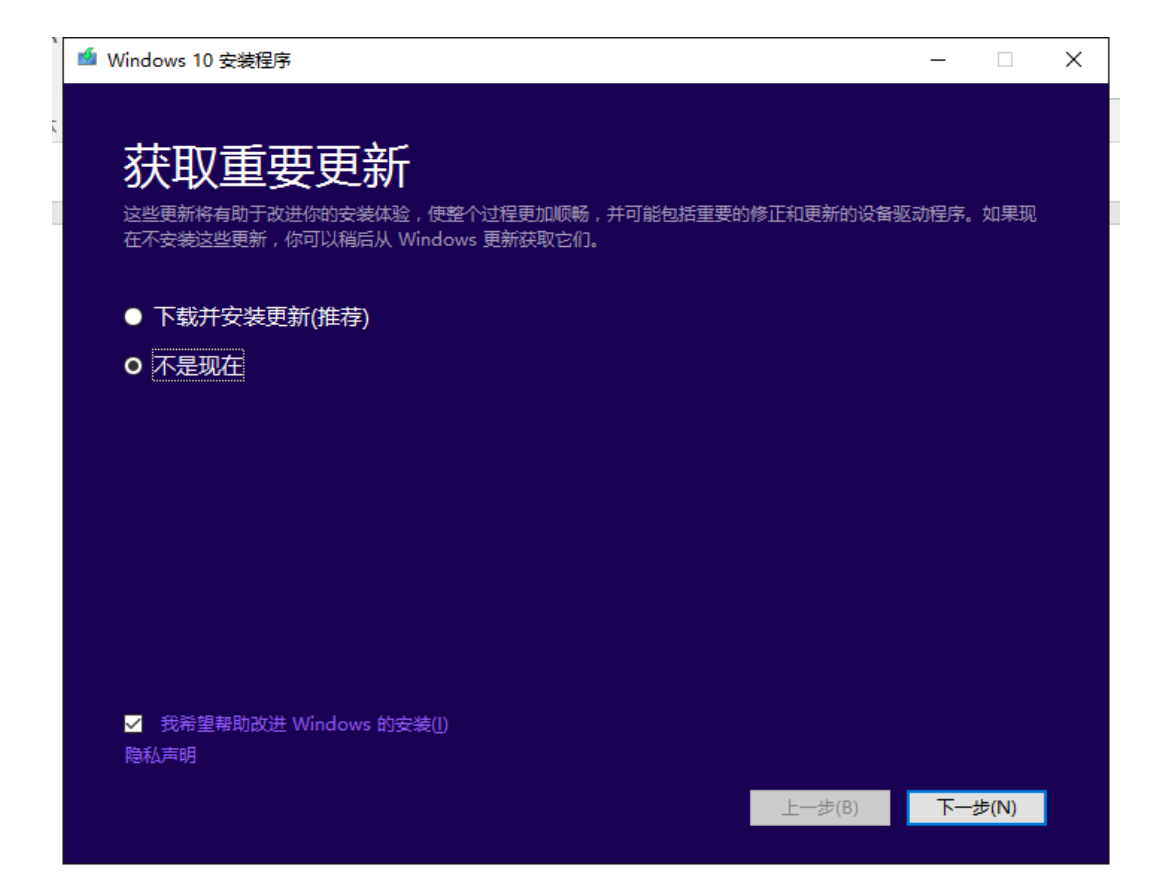

)选择接受

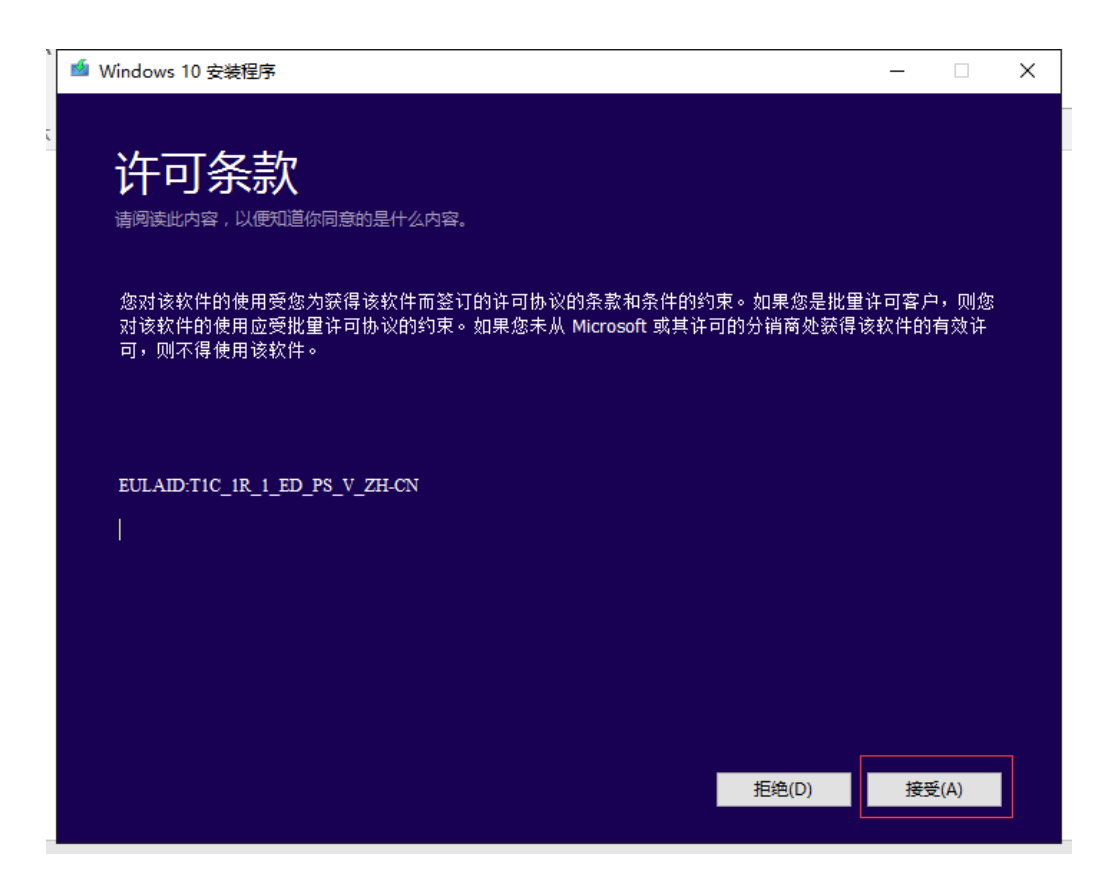

#### 6)按提示选择安装

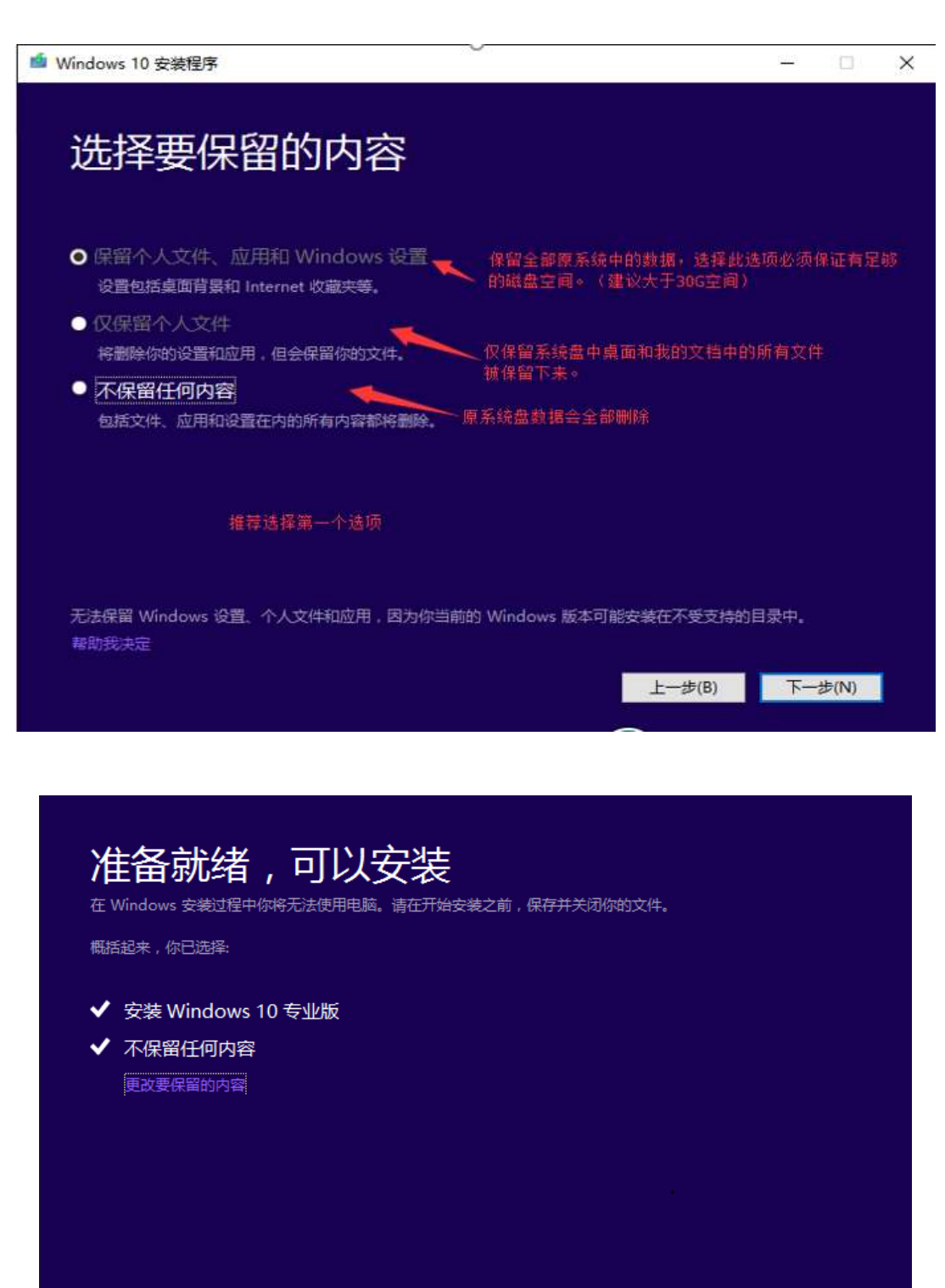

 $L - \mathcal{B}(B)$ 安装(I)

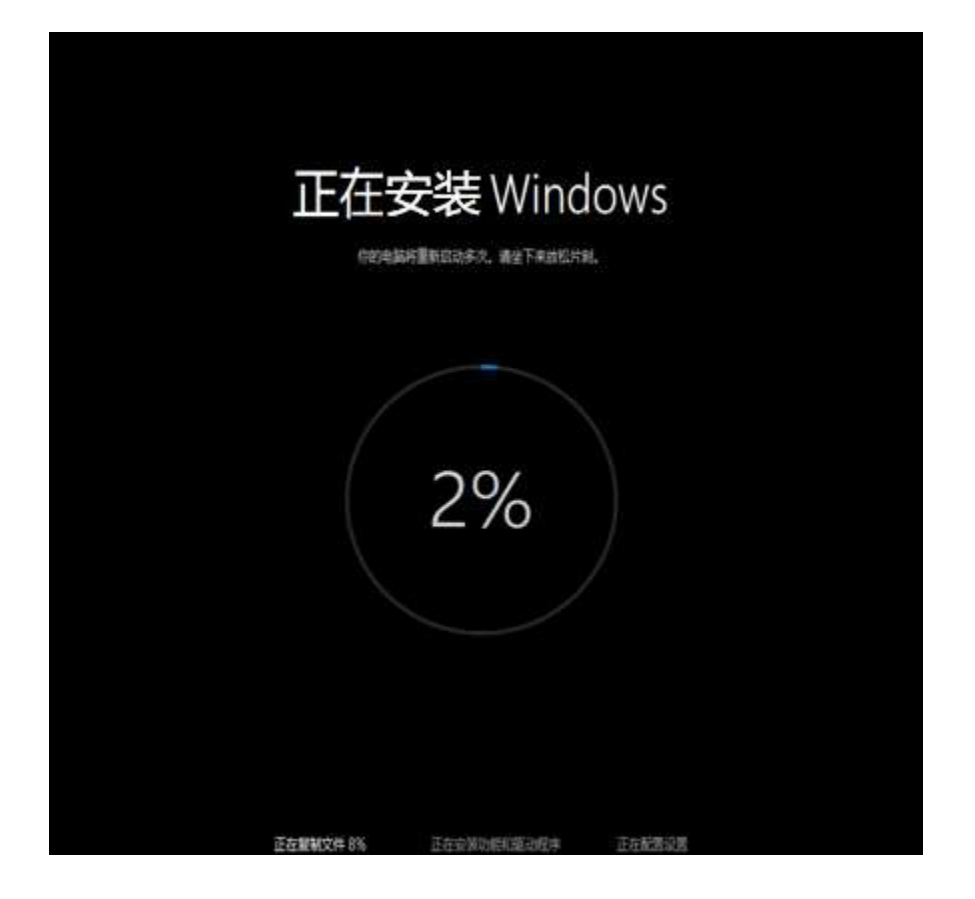

# 专为你而设置,方便你快速上手

因为这是预发行版软件,所以系统中各处的设置可能还无法像预期或描述的那样工作。你可以现在自定义其中一些设置,或以后再更 改.

- 自动查找并连接到此网络上的设备和内容。
- 自动安装 Windows 更新、应用更新和设备软件。
- 启用 Internet Explorer 中的"Do Not Track"功能。
- 帮助保护你的电脑免受不安全文件、应用和网站的或阶;并联机查看问题的解决方案。
- · 向我们发送信息,以帮助改进 Microsoft 软件、服务和定位服务。
- 使用必应在 Windows Search 中获取搜索建议和 Web 结果, 并让 Microsoft 使用你的位置和其他信息使你的体验个性化。
- 在 Internet Explorer 中, 使用页预测功能来预加载页, 该操作会将你的浏览历史记录发送给 Microsoft。
- 九许 Windows 和应用使用你的名称、用户头像和广告标识符,以及从 Windows 位置平台请求你所在的位置。

了解在关税速促血的患多体息(L)

DURAND

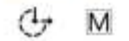

使用快速设置(E) 白定义(C)

# 正在进行最后的配置准备

#### 正在设置应用

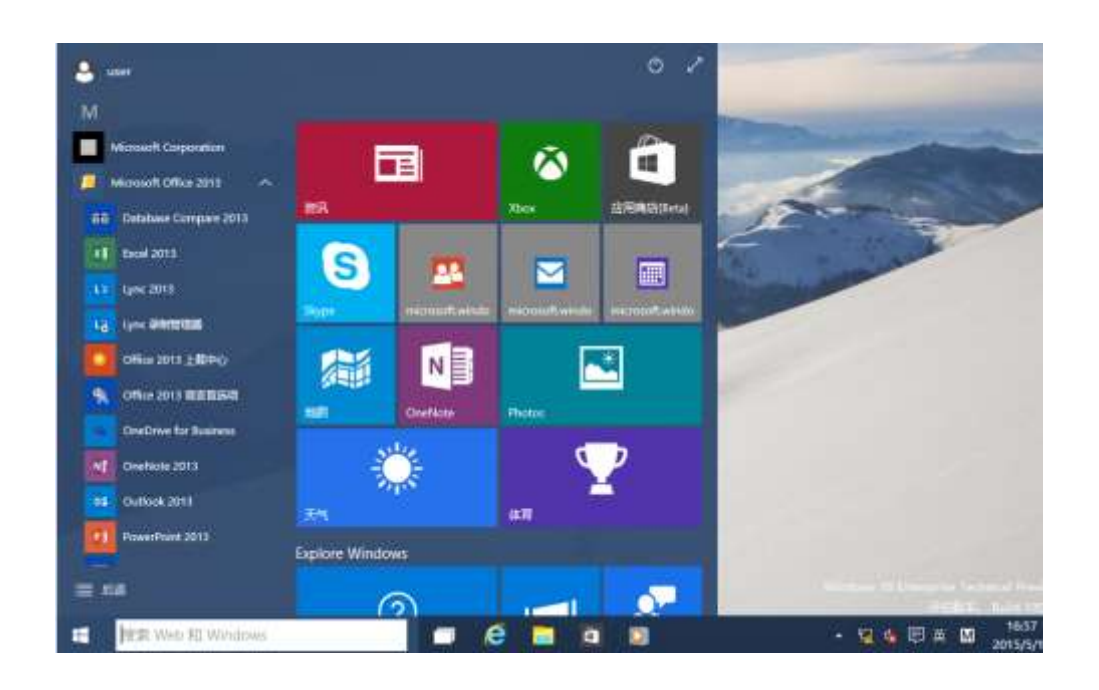

其它安装方式还有 U 盘安装和刻录光盘安装, 详细步骤请参考"软件正版管 理平台"中的帮助文档。

## (二) Office 安装步骤

登录"正版软件管理平台",下载正版软件安装文件(iso 格式)。

Windows 7 和 Windows 8 及以上系统安装 Office 方式如下:

1) Windows 7 操作系统用户下载后直接解压安装(需要安装解压软件, 如 rar 解压软件等), 右键点击下载的安装文件并解压, 如图。

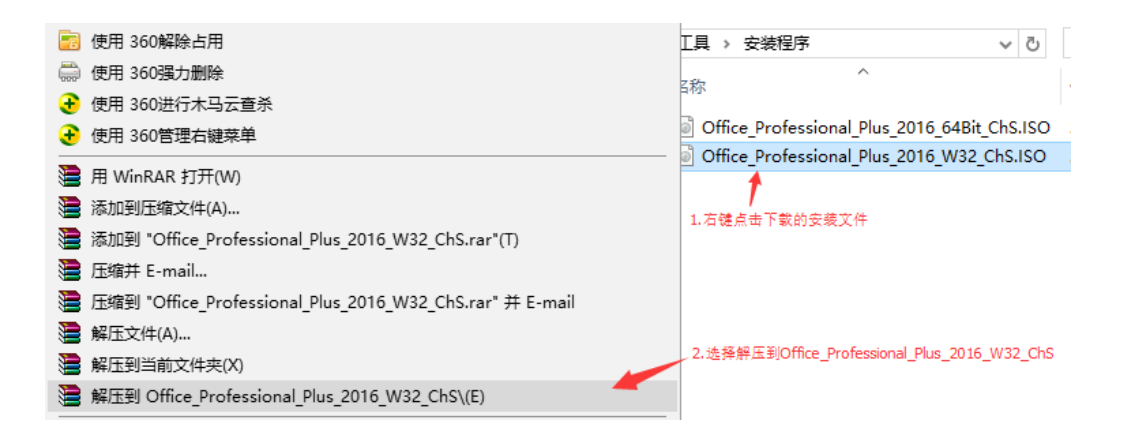

双击"Setup 文件"开始安装,如图。

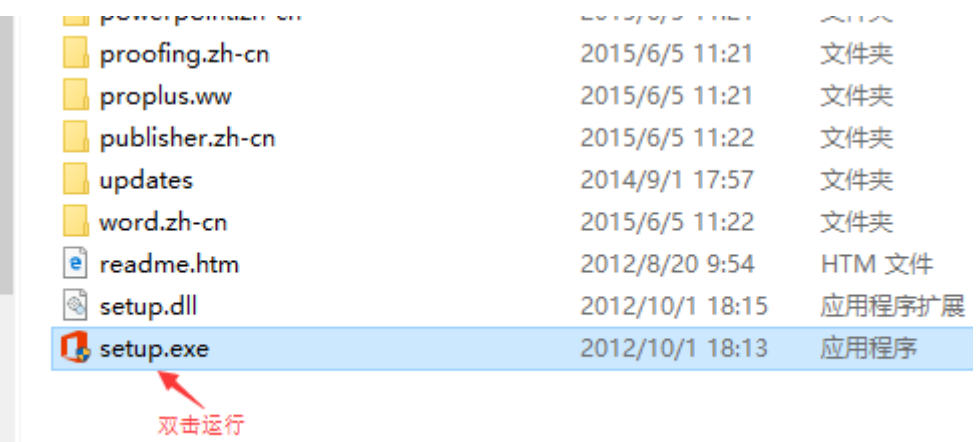

Office 安装程序启动, 开始安装, 如图。

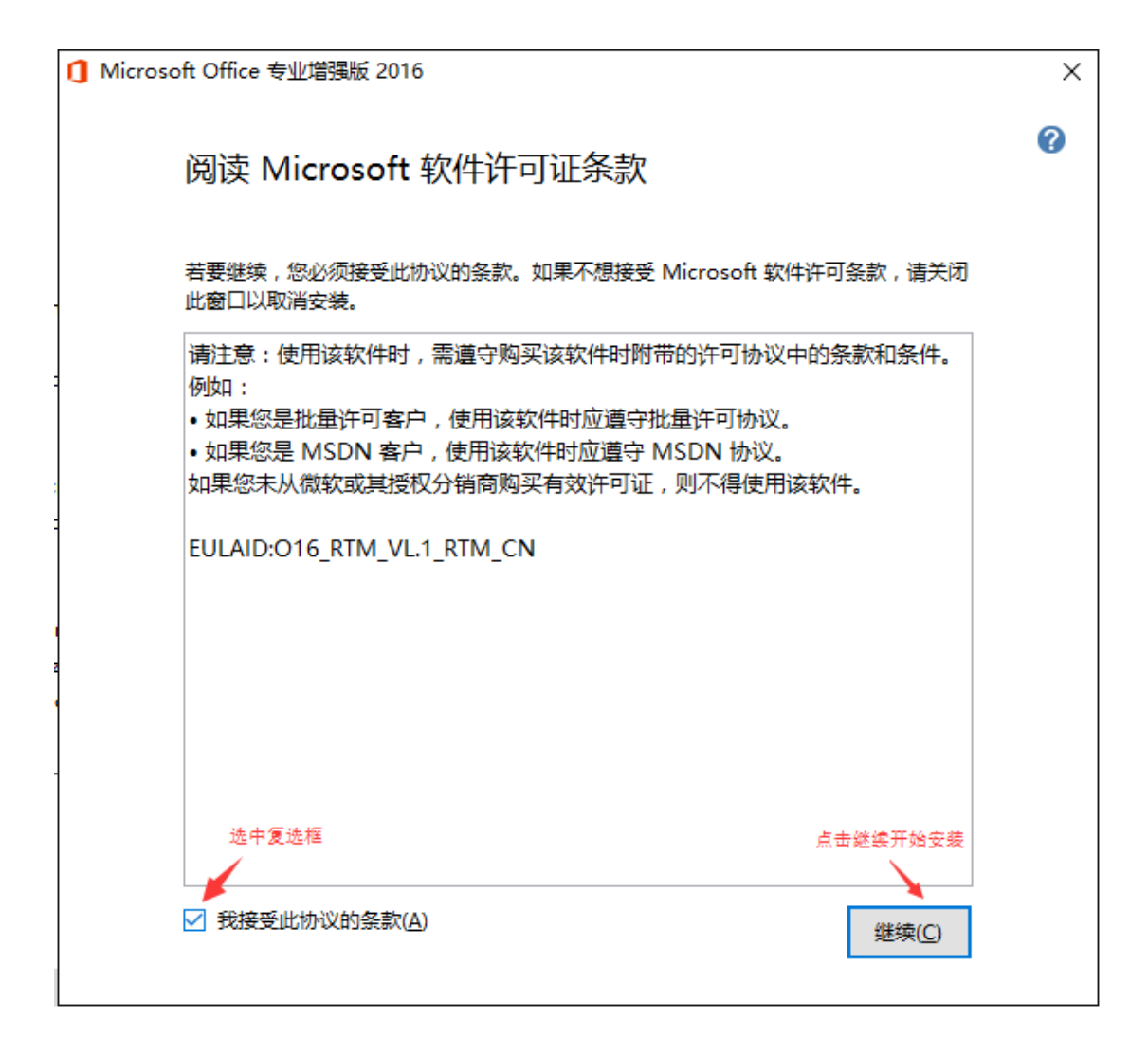

安装完成,如图。

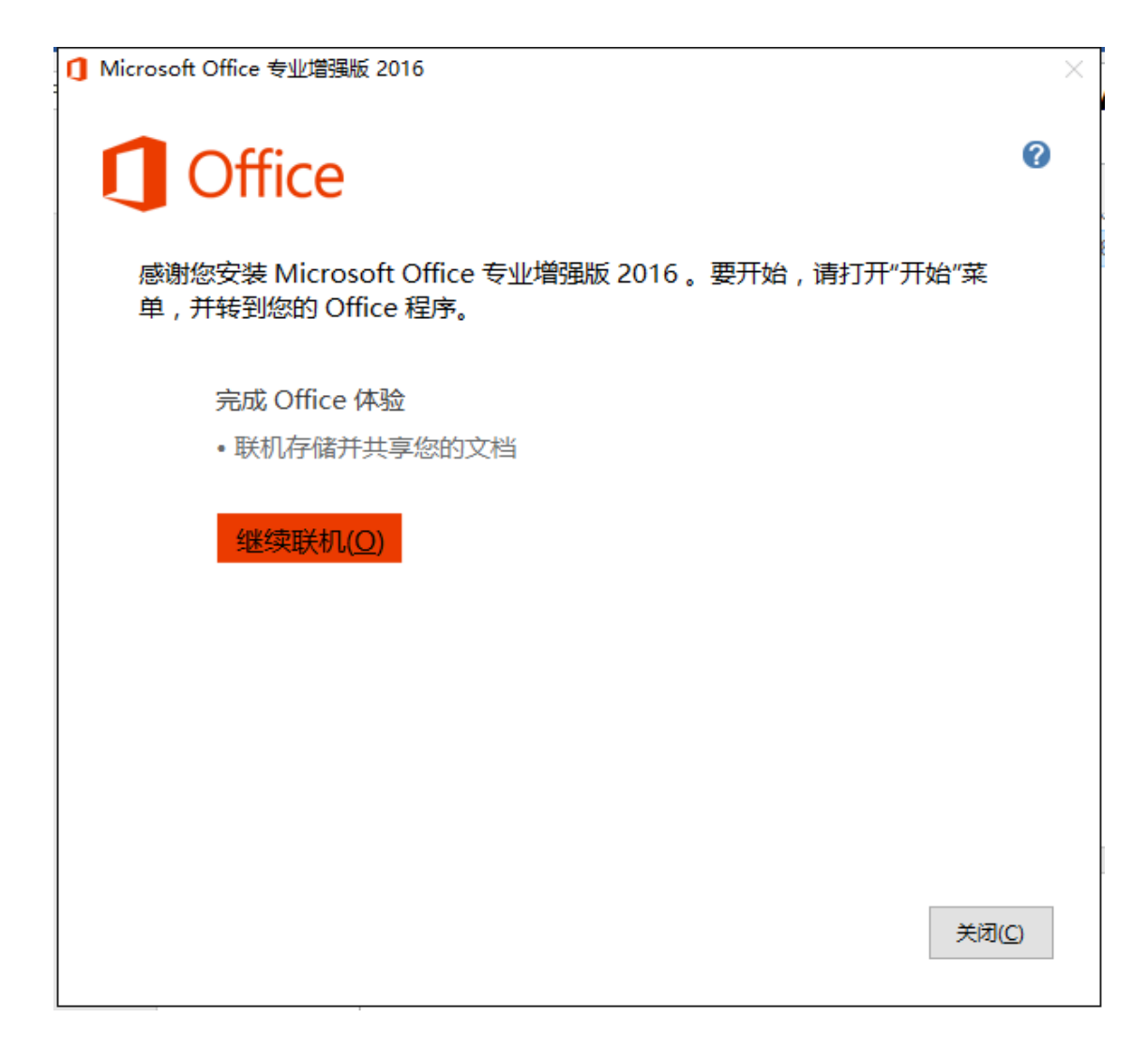

2) Windows 8 及以上操作系统用户,直接双击下载的安装文件, 如图。

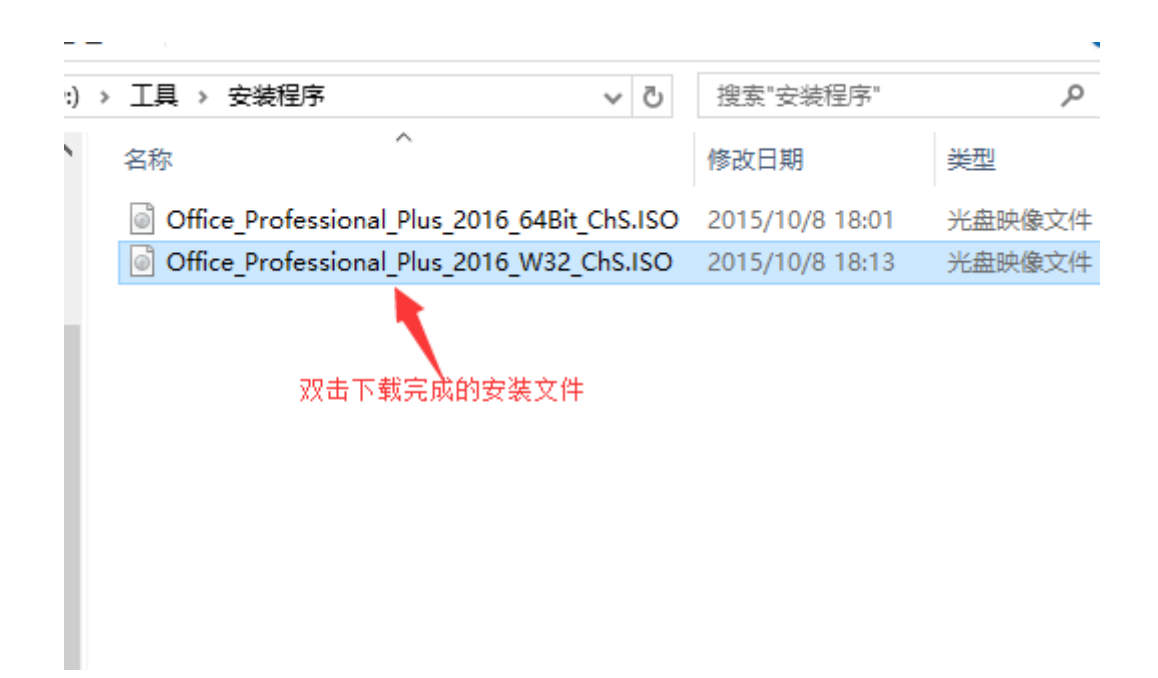

在打开的文件夹中找到"Setup 文件"双击它开始安装 Office, 如图。

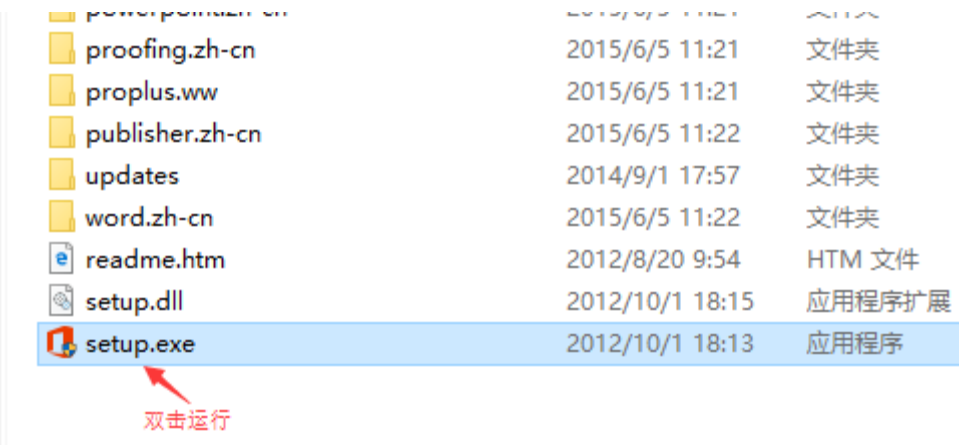

Office 安装程序启动, 开始安装, 如图。

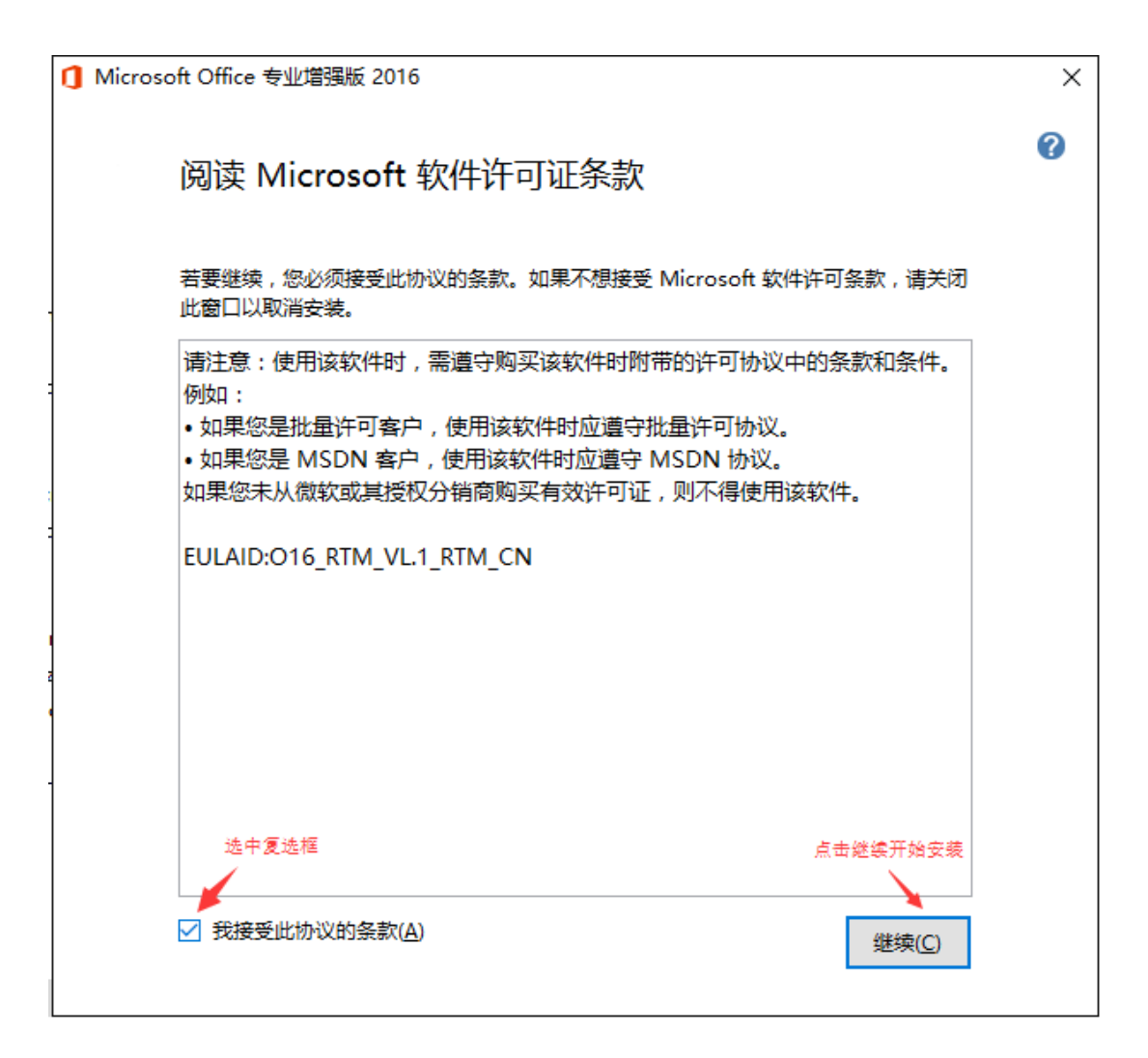

安装完成,如图。

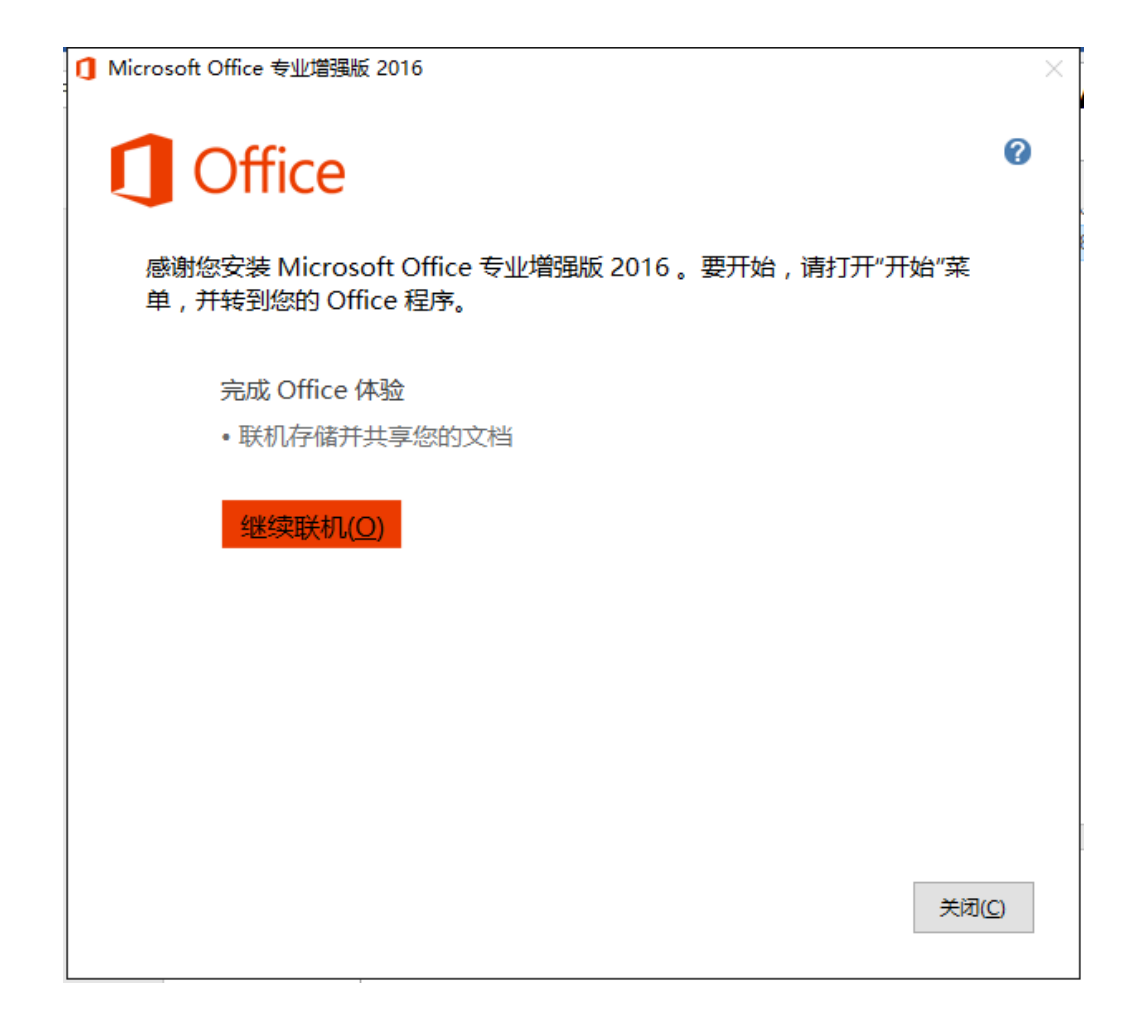

# 四、激活已安装的正版软件

1)下载安装激活客户端,在平台首页中点击激活客户端并下载到桌面。

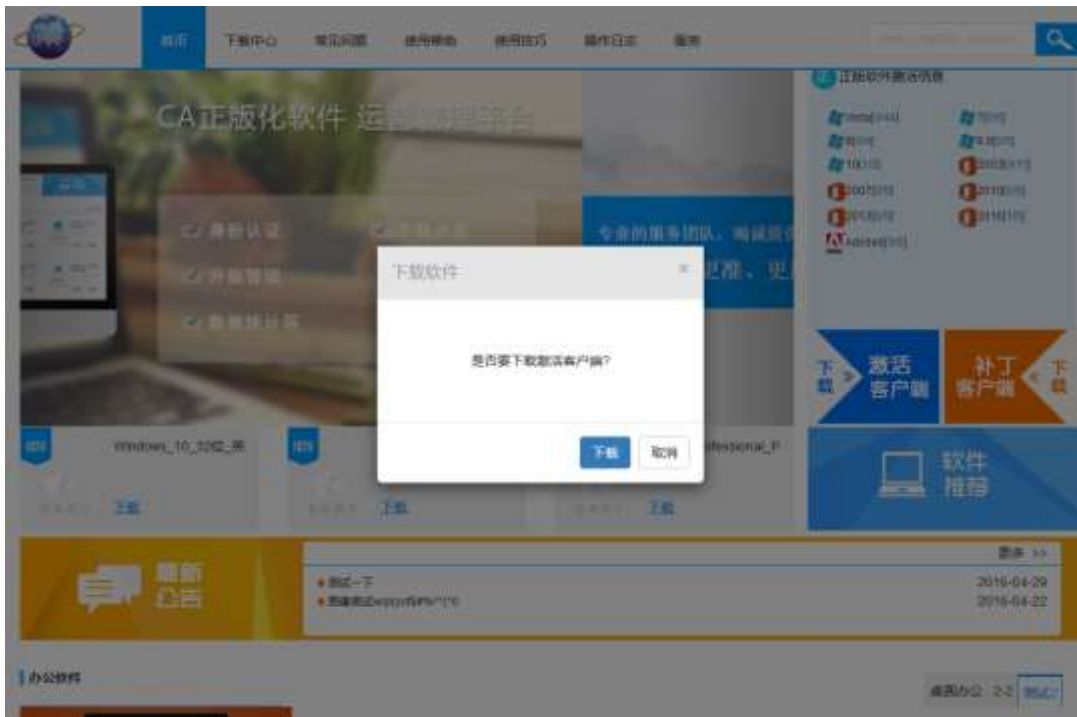

2)获取激活码,平台中找到您需要激活的软件,点击"详情"按钮跳转到软件详 情页面, 即可看到软件激活码, 如图:

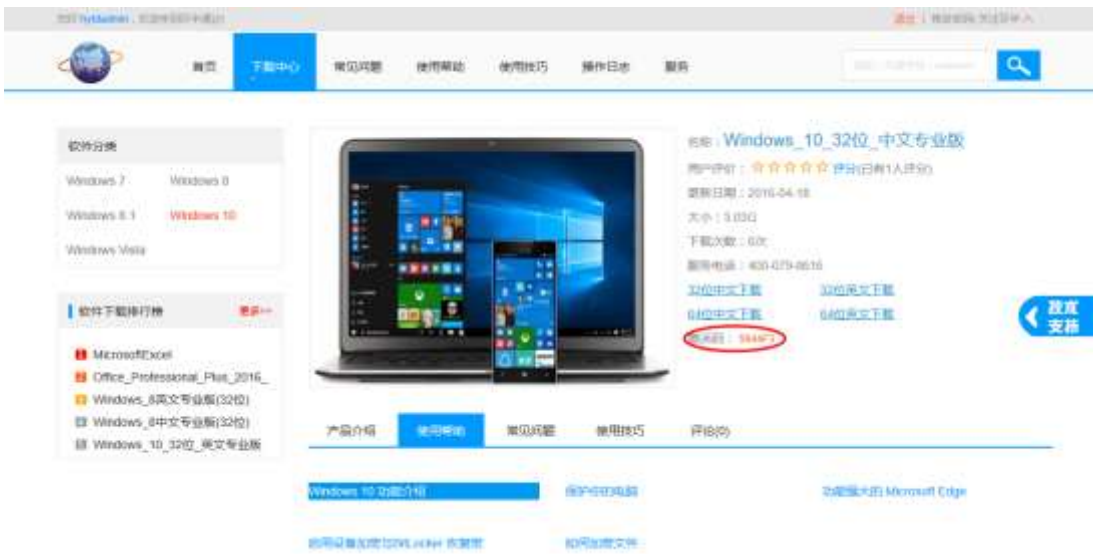

3)运行激活客户端,软件安装完成后解压下载的"激活客户端"文件,双击"激活 客户端"如左下图,输入用户名和激活码,选择您需要激活的产品点击"立即激活" 即可如右下图。激活过程需要 1-2 分钟,激活过程中,必须保持网络畅通(校内 网),不要关闭客户端,等待出现"激活成功"提示后方可关闭。激活过程中出 现错误请拨打:400-079-8616 协助解决。

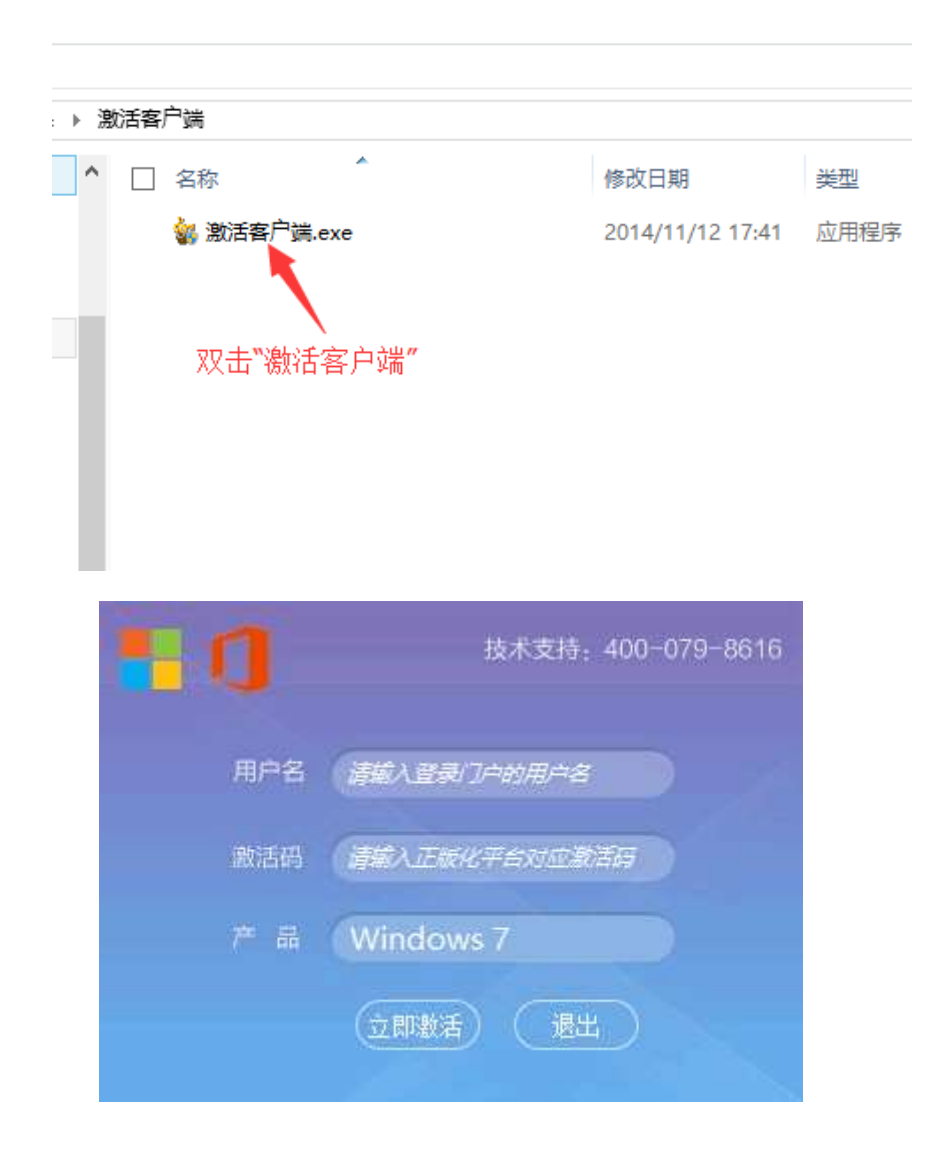

### 五、如何使用校园网补丁服务器更新 Windows 和 Office 补丁

为了是广大师生用户更新 Windows、Office 补丁更加快捷,网络信息技 术中心搭建了补丁服务器,面向全校师生开放使用,使用校内补丁服务 器可以节省用户网络流量,避免大量补丁下载造成外网流量损失。 如何 使用校内补丁服务器?

1) 从北京理工大学正版化软件管理平台下载"补丁客户端"。如下图:

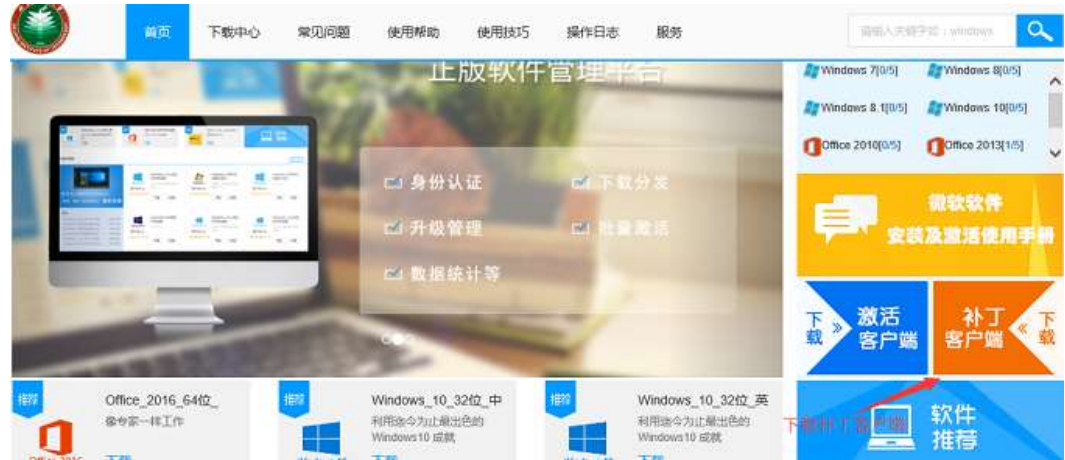

2)解压并安装补丁客户端,解压后右键——以管理员身份运行"补丁客户 端",在弹出的确定框是点击"是"(如果没有弹出则略过此步骤),然后在输 入字母 y 回车即可, 安装完成后会提示安装成功并需要重新启动电脑。

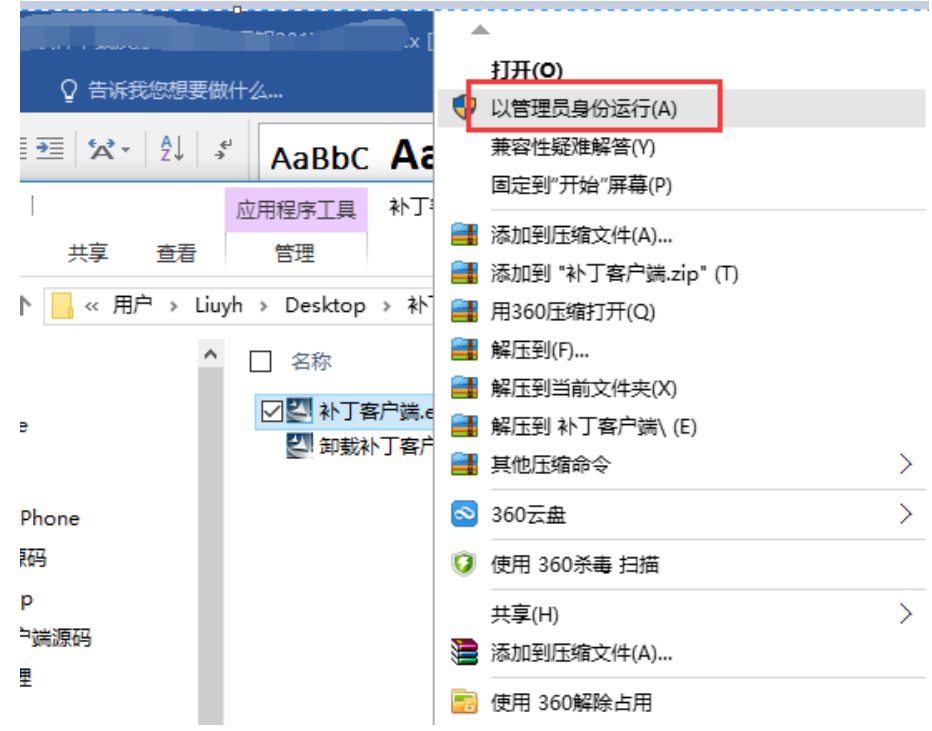

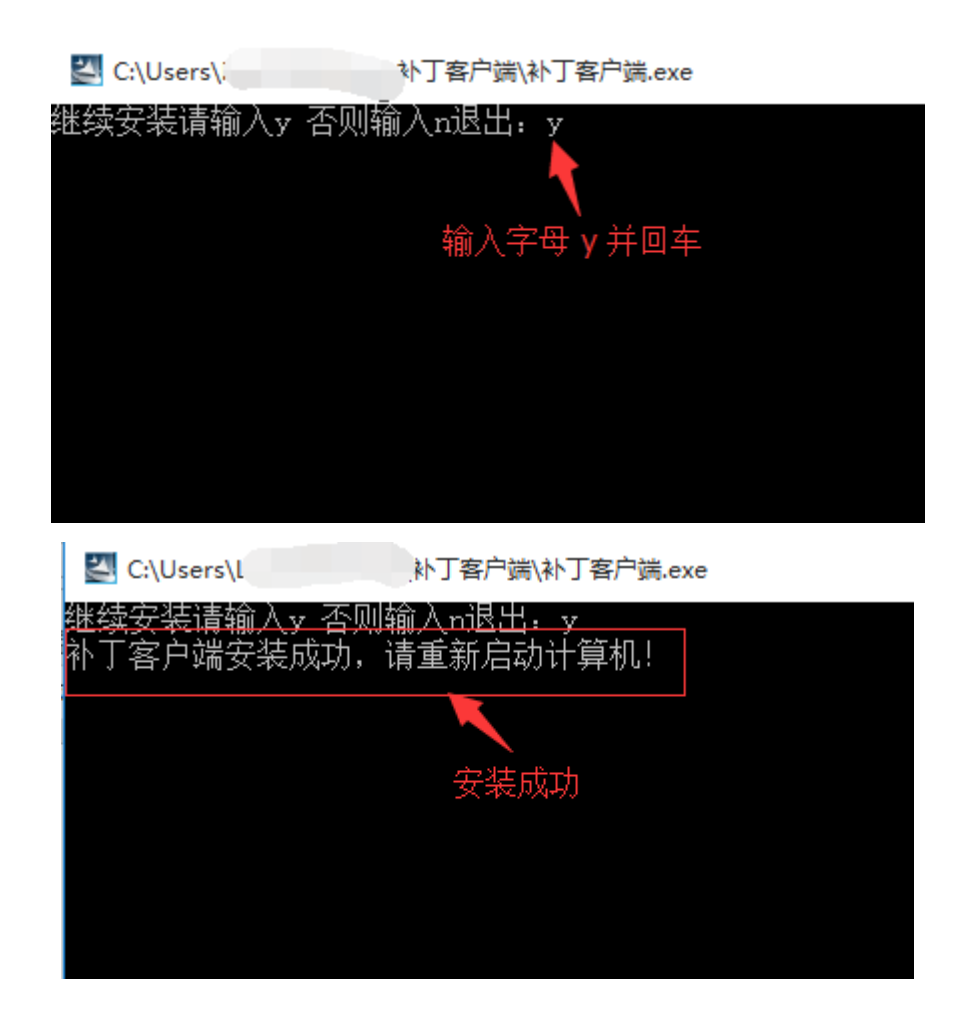

3)验证是否安装成功。 Windows 7/8.1 的系统:右击计算机——属性—— Windows Update, 如果更新选项全部都是灰色的, 则安装成功。

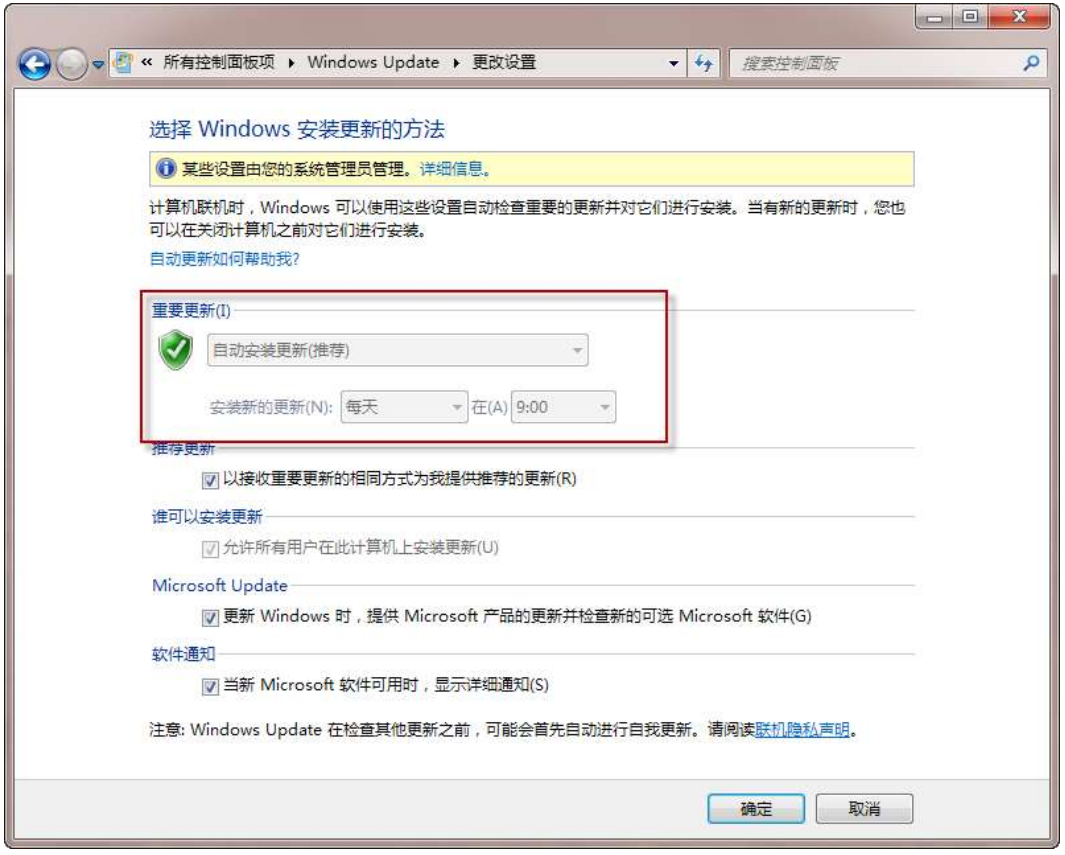

4)如何卸载补丁客户端,首选选中"卸载补丁客户端",然后右键——以管 理员身份运行,在弹出的确定框是点击"是"(如果没有弹出则略过此步骤), 然后在输入字母 y 回车即可, 安装完成后会提示安装成功并需要重新启动电脑。

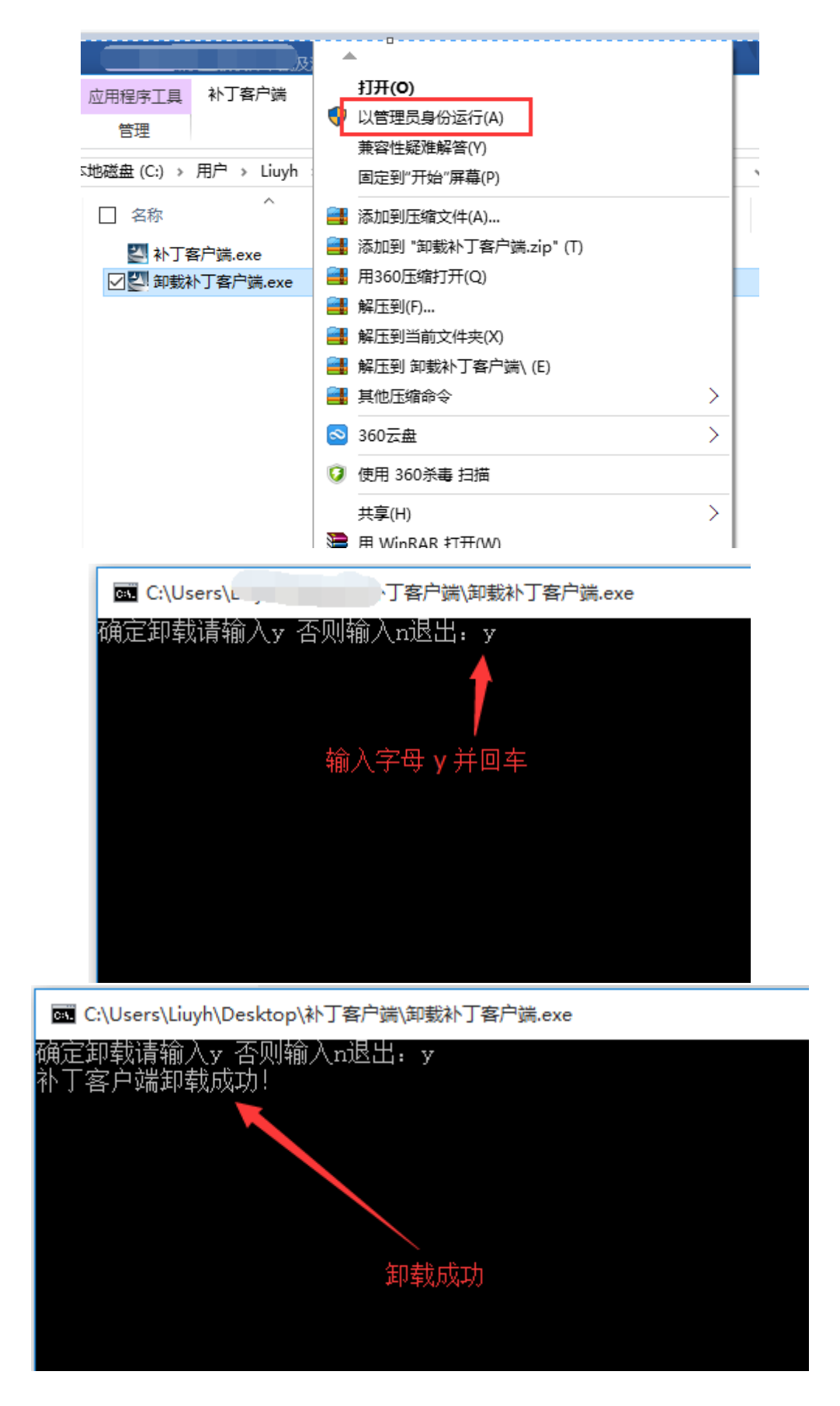

六、其它说明

单位或个人在购买计算机时可以不用购买计算机自带的微软操作系统与办公软 件。

师生在校外可通过方式接入校园网激活。

# 七、技术支持

技术支持电话: 400-079-8616 邮箱: caservice@hyitech.com, 邮件标题 请注明"北京理工大学微软正版化"。